# ■ EDR 本体のファームウェアをアップデートする

EDR 本体のファームウェアをアップデートする方法について、説明します。

- ※ 使用する PC の OS は Windows を推奨します。
- ※ Mac(Mac OS) 等の PC を使用する場合は、ファームウェアをアップデート後に、必ず EDR 本体で SD カードのフォーマットを実行してください。OS 独自のフォルダやファイル が作成され、ファームウェアアップデート後の動作で EDR 本体が正しく記録時間を認識出来 なくなったり、SD カード異常表示をする原因となります。

EDR 本体でフォーマットを実行すると、SD カードに記録されているファイルは、すべて消去 されます。大切なファイルは、バックアップをおこなってから、フォーマットを実行してくだ さい。

EDR 本体で SD カードをフォーマットする方法につきましては、EDR の取扱説明書を確認 してください。

- 1.SD カードを EDR 本体から取り出す
	- ① 車両のイグニッションキーが IG OFF であることを確認します。
	- ② SD カードを EDR 本体から取り出します。
	- ※ SD カードの出し入れについては、EDR の取扱説明書を確認してください。
		- 例)EDR-22G/22 の場合

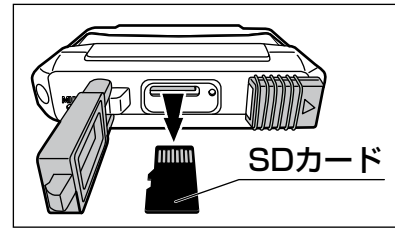

2.EDR 本体から取り出した SD カードを PC の SD カードスロットまたは USB 接続のカードリーダーライターに挿入する

※ 使用する SD カードの規格に適合したカードリーダーライターを使用してください。

① SD カードを PC の SD カードスロットまたは USB カードリーダーライターに挿入 します。

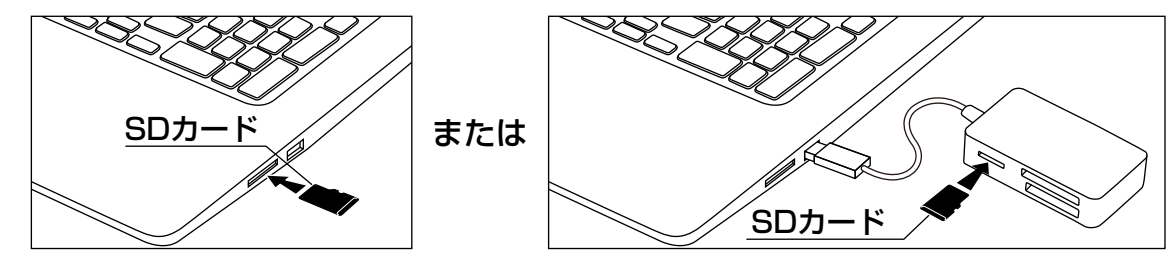

3.ダウンロードしたファームウェアを SD カードに保存する

#### 注意

・必ず、ダウンロードしたファームウェアが該当機種(品番)であることを確認して ください。該当機種(品番)と異なるファームウェアを書き込んでしまうと、EDR 本体が再起動後にエラーを表示したり、動作不良の原因となります。

※ Windows 10 搭載の PC を例に説明しています。

① 解凍したファームウェアが保存されているフォルダを開きます。

# EDR 本体のファームウェアをアップデートする…つづき

- ② 開いたフォルダ内にある「FW96663A.bin」ファイルを SD カード内の「EDR\_MotoDR」 フォルダと同じ場所に保存します。
	- ※ 上記以外の場所にファイルを保存しないでください。ファームウェアのアップデート がおこなわれません。
	- ※ PC 側の設定によっては、「.bin(拡張子)」を表示しない場合があります。

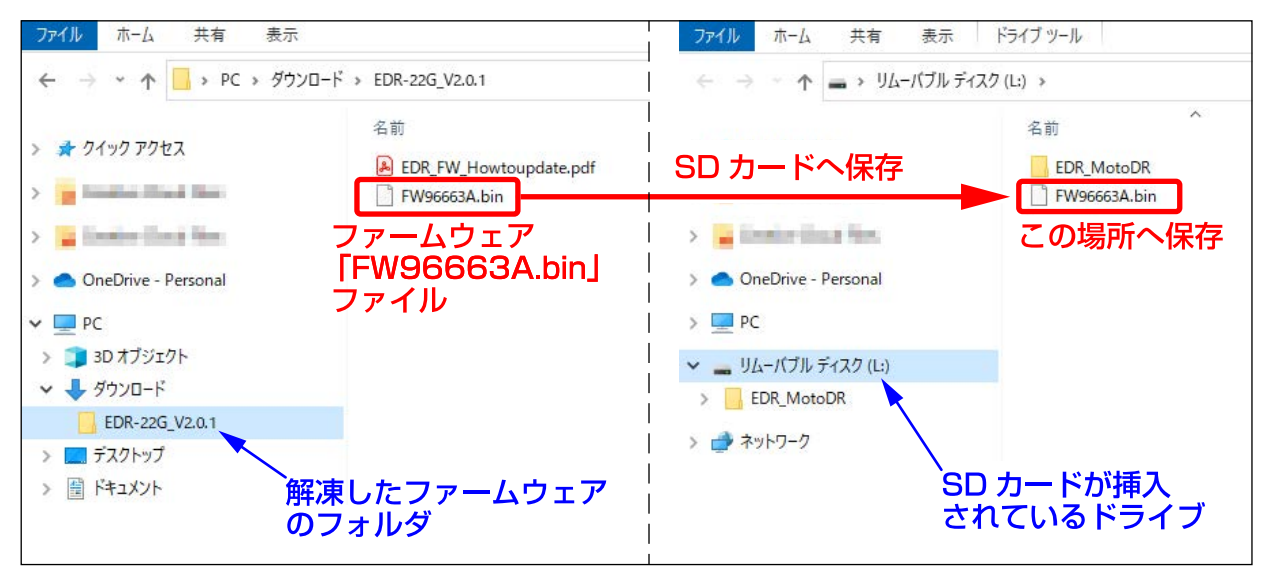

- 4.PC の SD カードスロットまたは USB 接続のカードリーダーライターから SD カードを取り出す
	- ※ SD カードの取り出しは、必ず PC を操作して取り出してください。PC 操作をせずに SD カードの取り出しをおこなうと、SD カード破損、ファイル破損の原因となります。 SD カードの取り出し方法は PC およびカードリーダーライターの取扱説明書を確認して ください。
	- ① SD カードを PC の SD カードスロットまたは USB カードリーダーライターから 取り出します。

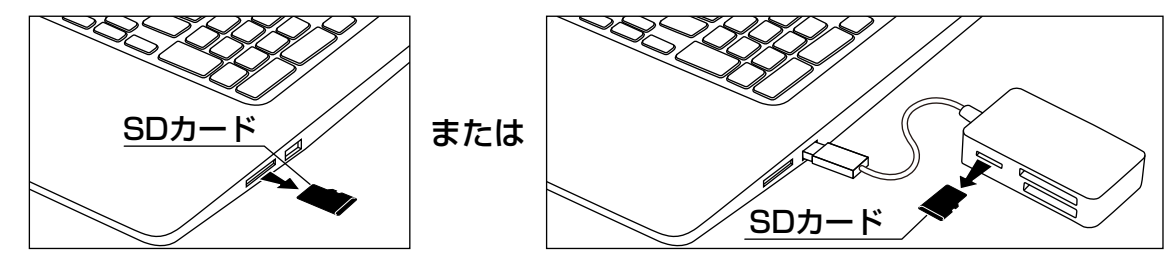

- 5.SD カードを EDR 本体に挿入する
	- ① 車両のイグニッションキーが IG OFF であることを確認します。
	- ② SD カードを EDR 本体に挿入します。
		- ※ SD カードの出し入れについては、EDR の取扱説明書を確認してください。
			- 例)EDR-22G/22 の場合

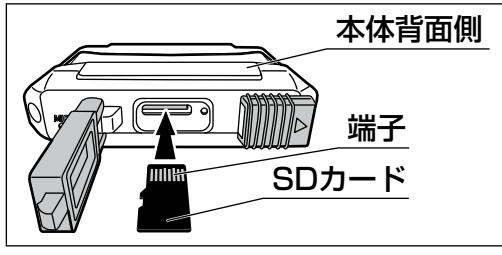

### EDR 本体のファームウェアをアップデートする…つづき

6.EDR 本体へファームウェアの書き込みをする

注意

- ・ファームウェア書き込み中は、絶対にイグニッションキーを OFF にしたり、EDR 本体 の電源を OFF にしないでください。EDR 本体故障の原因となります。
- ※ 車両のバッテリー電圧が十分にあることを確認してください。
- ① 車両のイグニッションキーを IG ON にし、EDR 本体の電源を ON にします。
- ※ エンジンはかけないでください。車両によっては、電圧降下の影響で EDR 本体の 電源が一時的に OFF になってしまう場合があります。
- ② 数秒後にファームウェアが EDR 本体に自動で書き込まれます。 ※ ファームウェアの書き込みには、約 30 秒間の時間を要します。
	- ●ファームウェア書き込み中のインジケーター点灯パターン

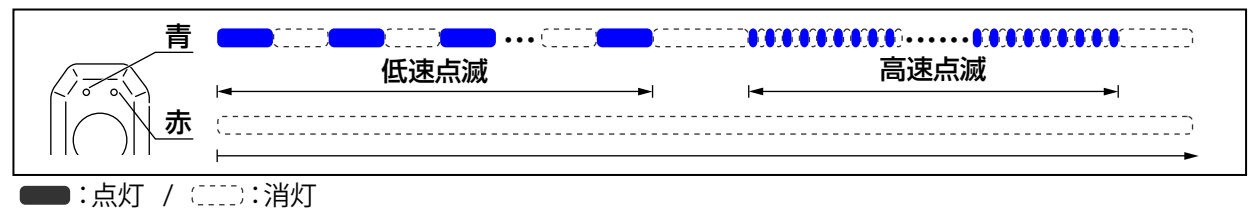

- ③ ファームウェアの書き込みが終わると、EDR 本体が自動で再起動し、システムチェック 後に録画を開始します。 ※ SD カード内のファームウェアファイルは書き込みが終わると、自動で消去されます。
- 7.ファームウェアのバージョンを確認する ファームウェアのバージョンは専用スマートフォンアプリ「Moto DR」から確認する ことが出来ます。
	- ① スマートフォンと EDR 本体を無線 LAN 接続します。 スマートフォンと EDR 本体を無線 LAN 接続する方法については、EDR の取扱説明書 を確認してください。
	- ② スマートフォンと無線 LAN 接続をしたら、アプリ画面から「設定」をタップします。

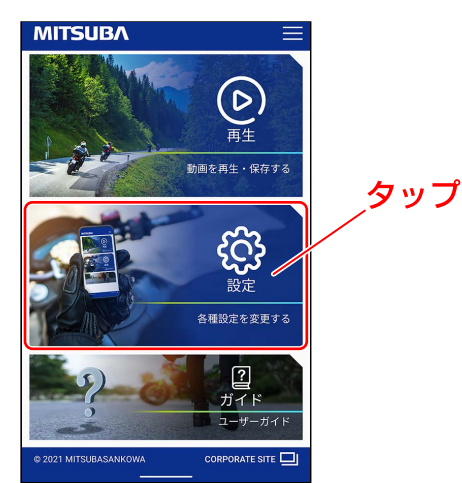

# EDR 本体のファームウェアをアップデートする…つづき

- ③ 設定画面から「機能」タブをタップして、ファームウェアのバージョンを確認します。
	- ※ EDR 本体の機種(品番)と書き込んだ FW の機種名が異なる場合や、ファームウェア のバージョンがダウンロードしたファームウェアのバージョンと異なる場合は、該当 機種 (品番) のファームウェアをダウンロードして、最初の手順「1.SD カードを EDR 本体から取り出す」からやり直してください。

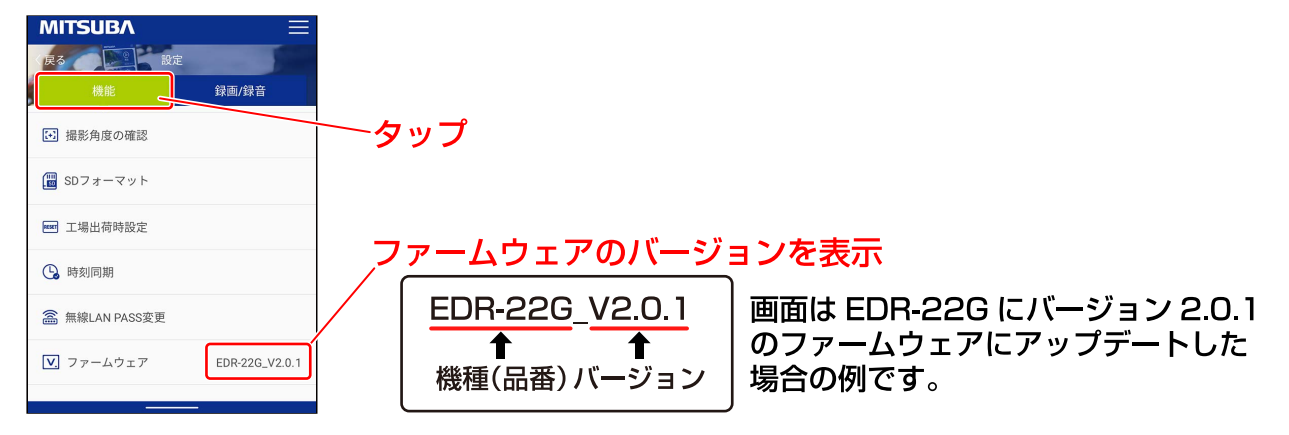

④ 車両のイグニッションキーを IG OFF にし、EDR 本体の電源を OFF にします。

以上で「EDR 本体のファームウェアをアップデートする」の説明は終了です。